# **Каталог. Покупатель.**

Каталог – это один из основных разделов системы для покупателя. Каталог содержит товары и услуги, разделенные по категориям, которые внесены всеми зарегистрированными поставщиками на платформе Compla (исключение составляют те каталоги, поставщики которых предоставляют доступ к своим товарам и услугам, только доверенным покупателям).

Поставщики, загружая товары/услуги в каталог указывают подробную информацию о товаре/услуге, его стоимость, сроки поставки, остатки на складе и много другое, тем самым облегчая многим покупателям выбор для принятия решения.

## **Каталог товаров**

Переходя в меню, в раздел «Каталог», вы попадаете в реестр с категориями и подкатегориями товаров (рис.1). Каждая категория каталога содержит 4 уровня, например: «Дерево, пиломатериалы > Древесные материалы > Продукция деревообработки > Кора сосновая».

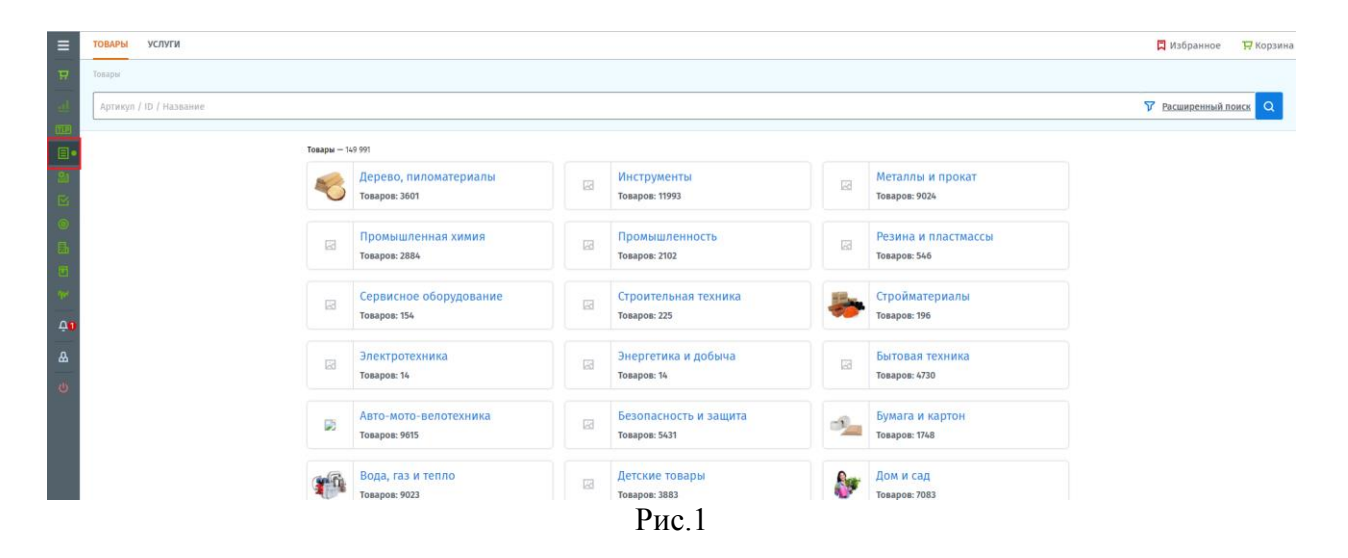

При выборе второго и последующих уровней, вы можете просматривать список товаров по выбранной категории, тем самым сузить список товаров для выбора.

Для более быстрого поиска конкретного товара, используйте поиск, расположенный в верхней части каталога (рис.2). Поиск можно осуществить, введя Название, Артикул или его ID товара.

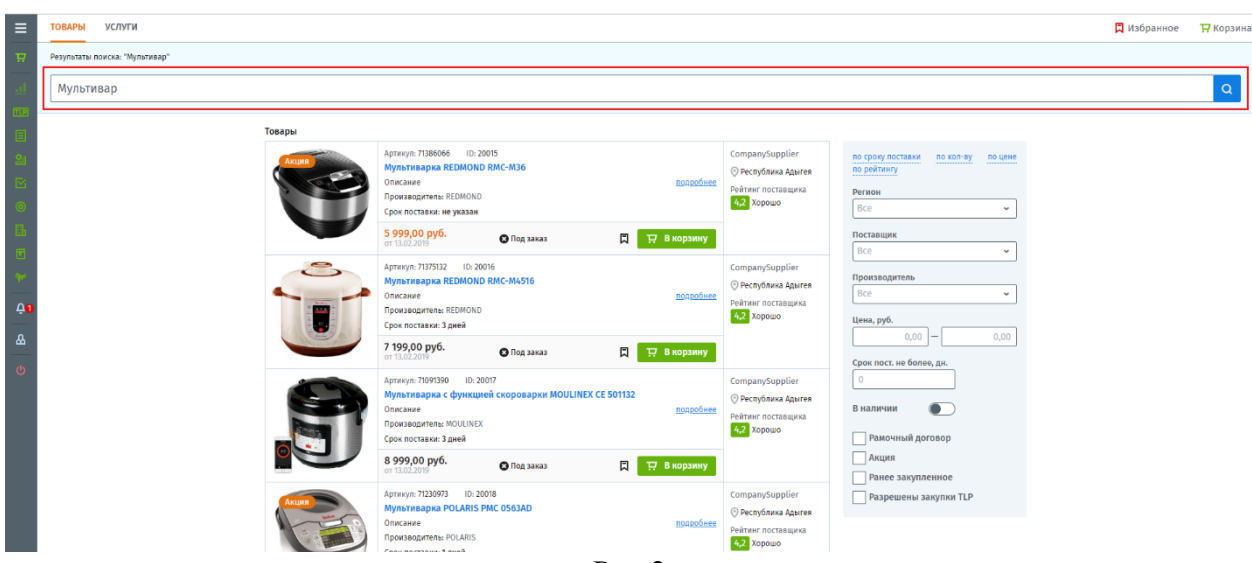

Рис.2

Помимо поиска конкретного товара, можете использовать в каталоге «Расширенный поиск» (рис.3), находится он в правой части основного поиска.

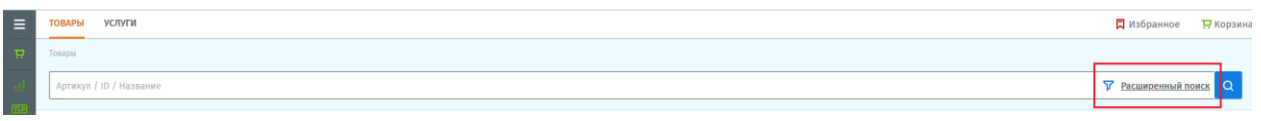

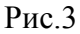

Используя «Расширенный поиск» платформа позволит применить дополнительные фильтры (рис.4) для более удобного поиска товаров, по следующим параметрам:

- Регион регион месторасположения поставщика.
- Поставщик вывести все товары по конкретному поставщику.
- Производитель вывести товары конкретного производителя.
- Цена применить диапазон цен от и до какой стоимости отобразить товары.
- Срок поставки не более N дней максимально допустимый срок поставки для вас.
- В наличие отображать только товары, имеющие в наличии у поставщика.
- Рамочный договор вывести только товары присутствующие в рамочном договоре с вами. (посмотреть можно в руководстве: Компании – Рамочные договора).
- Акция вывести акционные товары.
- Ранее закупленное товары которые ранее закупались.
- Разрешены закупки TLP вывести товары компании, с которой заключен рамочный договор и разрешены закупки низкого прикосновения TLP (посмотреть можно в руководстве: Заявки по TLP)

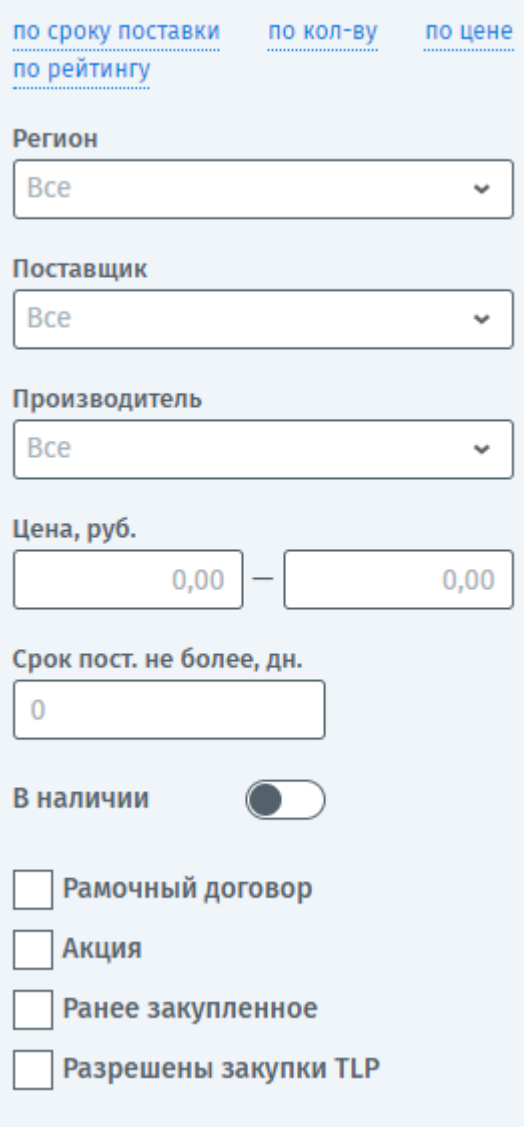

Рис.4

Дополнительно можно применить сортировку товаров по: Сроку поставки, Количеству, Цене и Рейтингу поставщика.

Применив фильтр будут выведены те товары, которые вам необходимы. В каталоге товары будут отображаться с краткой информацией (рис.5).

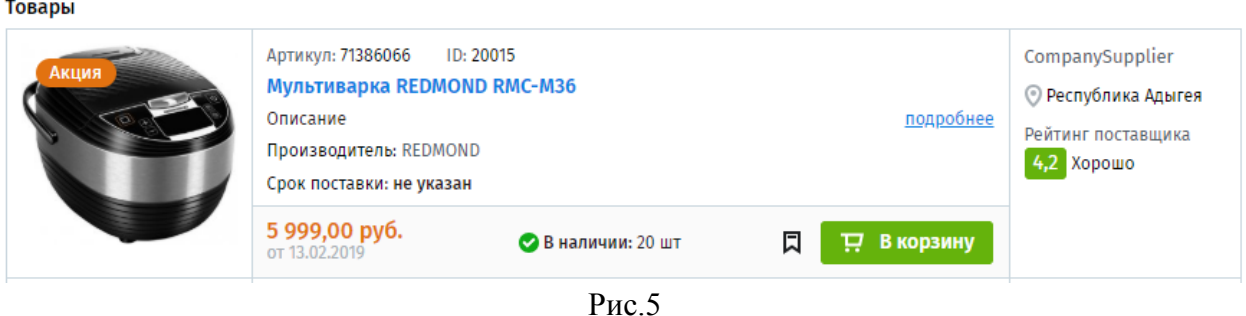

Для того чтобы открыть карточку товара и посмотреть более подробную информацию, нажмите на кнопку «Подробнее» или на название товара. Отроется карточка товара (рис 6). В ней вы сможете ознакомиться с подробным описанием товара, а также: 1. Добавить товар в избранное, для того чтобы не потерять его и иметь быстрый доступ к нему, для этого нажмите на флажок  $\Box$  2. Добавить товар в корзину. 3. Ознакомиться с рейтингом и отзывами о поставщике. 4. Посмотреть контактный номер поставщика. 5. Скачать приложенную документацию к товару.

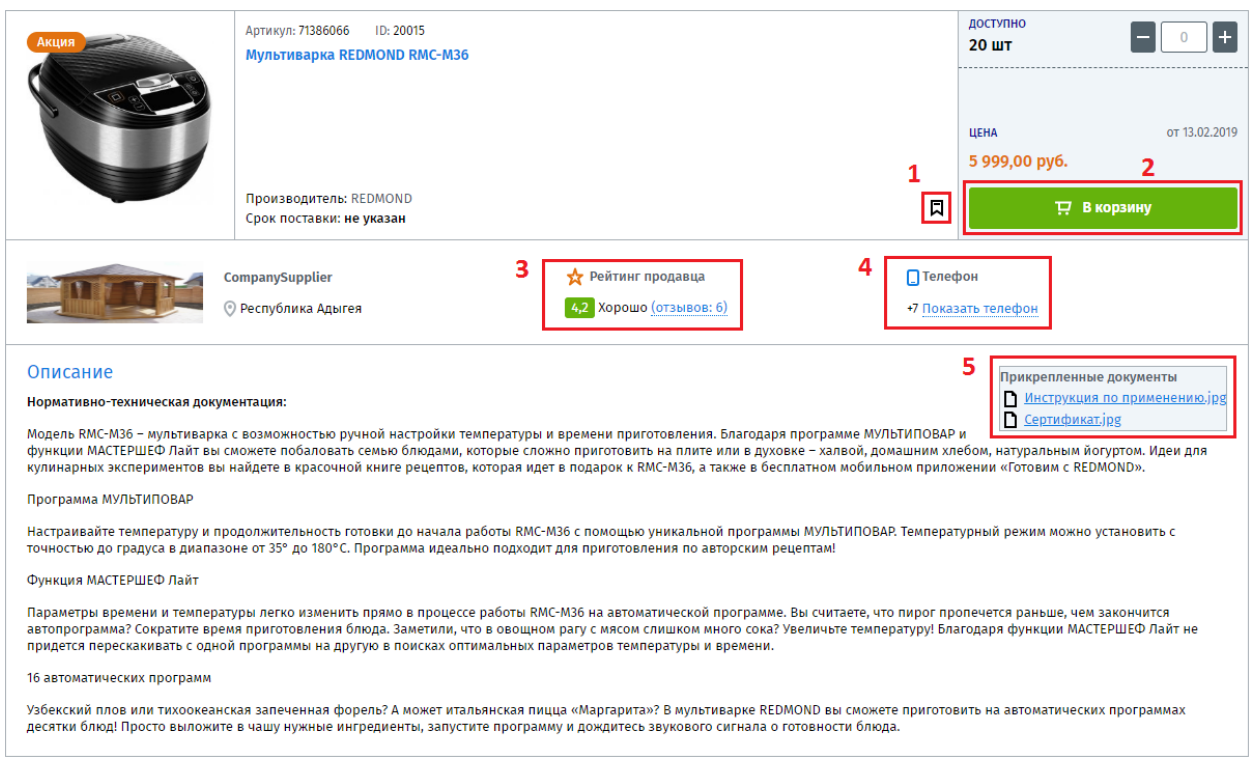

Рис.6

Избранное. Добавив товар в избранное, цвет флажка сменится на красный и товар добавится к списку избранных товаров, который можно увидеть в разделе «Избранное», находящийся в верхнем правом углу (рис.7).

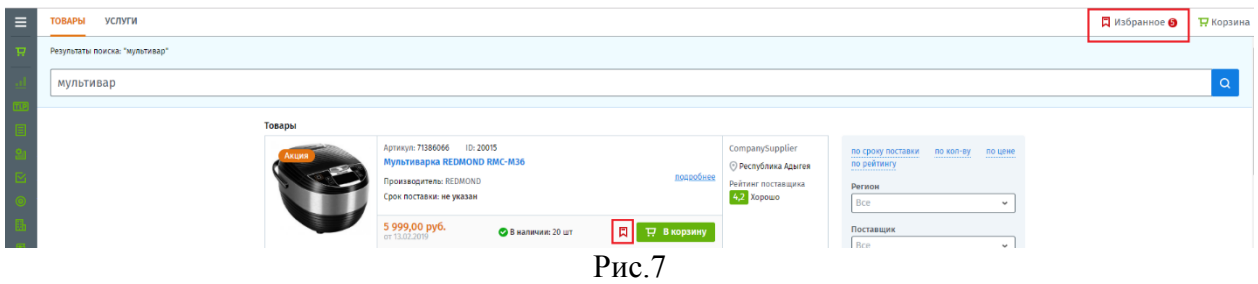

Отзывы. В карточке товара вы можете просмотреть последние 3 отзыва о поставщике, для того чтобы просмотреть остальные, платформа предложит перейти в карточку компании данного поставщика, в которой будут доступны все отзывы.

#### **Добавление товара в корзину.**

Добавив товар в корзину, кнопка добавления сменит цвет и будет информировать, что товар

уже добавлен в корзину . Также она начнет работать в обратном направлении (удаление товара из корзины, если по ошибке товар был добавлен). Для того чтобы перейти в корзину, нажмите на кнопку  $\mathbb{R}$  Корзина  $\ddot{\bullet}$ , находящуюся в правом верхнем углу (рис.8), цифра 4 в красном круге показывает количество добавленного товара в корзину.

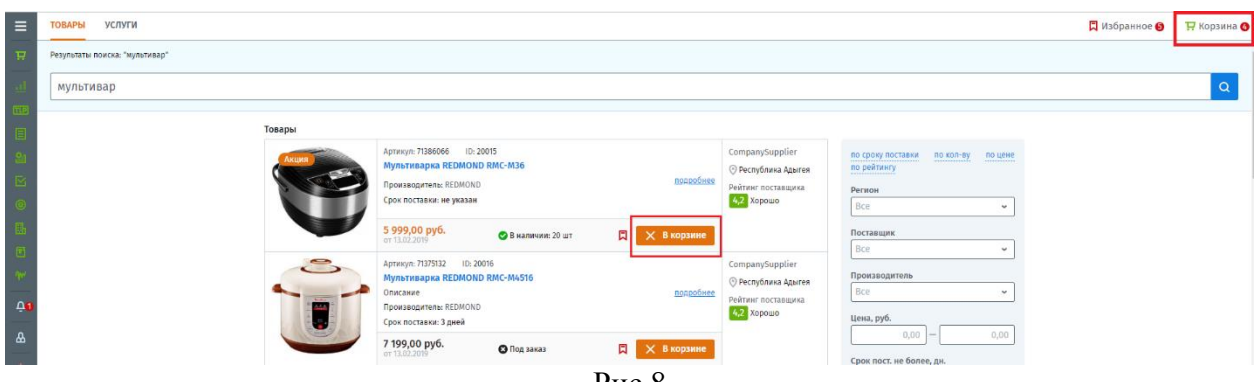

Рис.8

Перейдя в корзину вам будет показан список товаров, который вы добавили (рис.9). Для того чтобы вернуться в каталог, нажмите «Вернуться к подбору товара» (1). В корзине вы видите какое количество товара есть в остатке на складе у поставщика, а какие позиции отсутствуют, и доступны только под заказ. Укажите количество товаров, которое нужно вам (2). Система автоматически пересчитает итоговую сумму товаров (3). Создавая Заказ на поставку из корзины, можно оформить заказ выборочно, выбрав товары галочкой или по всей корзине сразу (4). Для очистки корзины, нажмите кнопку «Очистить корзину» (8). Из корзины доступно создание следующих операций:

- Заказ на поставку товаров (5). Для создания прямого Заказа без проведения закупочной процедуры, необходимо иметь действующий рамочный договор с поставщиком. (посмотреть можно в руководстве: Создание Заказа)
- Сравнение товаров (6). Сравнение создается при наличии в корзине товаров от разных поставщиков, чтобы сравнить цены, указанные в каталогах между собой и возможностью перейти от сравнения к закупочной процедуре с запросом предложений от поставщиков. (посмотреть можно в руководстве: Закупочные процедуры)
- Заявка по TLP (7). Для создания заявки по закупкам низкого прикосновения (TLP) необходимо наличие действующего рамочного договора с поставщиком и активированная опция «Разрешены закупки по TLP». (посмотреть можно в руководстве: Закупки низкого прикосновения TLP)

| Корзина                                                                                            | 6<br>8                                                                           |                 |                       |               |                   |                                           |               | ← Вернуться к подбору товаров |
|----------------------------------------------------------------------------------------------------|----------------------------------------------------------------------------------|-----------------|-----------------------|---------------|-------------------|-------------------------------------------|---------------|-------------------------------|
| : ⊑ Создать сравнение    <b>  22 Создать заявку</b><br>⊡ Создать заказ<br>по Очистить корзину<br>ш |                                                                                  |                 |                       |               |                   |                                           |               |                               |
|                                                                                                    | <b>НАИМЕНОВАНИЕ</b>                                                              | ПРОИЗВОДИТЕЛЬ   | <b>ПОСТАВЩИК</b>      | СРОК ПОСТАВКИ | <b>LEHA, PY6.</b> | кол-во                                    | СУММА, РУБ.   |                               |
| 4 <sub>1</sub>                                                                                     | Apr.: 71230973 ID: 20018<br>Mультиварка POLARIS PMC 0563AD                       | <b>POLARIS</b>  | 000 "CompanySupplier" | 1 дн.         | 2 499,00 py6.     | Под заказ<br>$\overline{2}$<br>$+$<br>▬   | 2499,00 py6.  | 啬                             |
|                                                                                                    | Apr.: 71386066 ID: 20015<br>Мультиварка REDMOND RMC-M36                          | <b>REDMOND</b>  | 000 "CompanySupplier" | не указан     | 5 999,00 руб.     | Доступно: 20 шт.<br>$\overline{+}$<br>- 1 | 5 999,00 py6. | 啬                             |
|                                                                                                    | Apr.: 71375132 ID: 20016<br>Мультиварка REDMOND RMC-M4516                        | <b>REDMOND</b>  | 000 "CompanySupplier" | 3.0H          | 7 199,00 py6.     | Под заказ<br>$+$<br>Е.                    | 7 199,00 py6. | 啬                             |
|                                                                                                    | Apr.: 71091390 ID: 20017<br>Мультиварка с функцией скороварки MOULINEX CE 501132 | <b>MOULINEX</b> | 000 "CompanySupplier" | 3.0H          | 8 999,00 руб.     | Под заказ<br>Е<br>H                       | 8 999,00 руб. | 啬                             |
|                                                                                                    |                                                                                  |                 |                       |               |                   | з                                         | Итого         | 24 696,00 py6.                |
|                                                                                                    |                                                                                  |                 | $\sim$<br>$\sim$      |               |                   |                                           |               |                               |

Рис.9

### **Каталог услуг**

В разделе «Каталог» вам необходимо перейти во вкладку «Услуги», откроется реестр с категориями и подкатегориями услуг, предоставляемых поставщиками (рис.10). Каждая категория каталога также содержит 4 уровня, например: «Бытовые услуги > Аренда и прокат > Услуги аренды и проката прочие > Прокат туристического снаряжения».

![](_page_5_Picture_68.jpeg)

При выборе второго и последующих уровней, вы можете просматривать список услуг по выбранной категории, тем самым сузить список услуг для выбора. Для более быстрого поиска конкретной услуги, используйте поиск по названию, расположенный в верхней части каталога (рис.11).

![](_page_5_Picture_69.jpeg)

Помимо обычного поиска, можете также использовать «Расширенный поиск» (рис.12), находящийся в правой части основного поиска.

![](_page_5_Picture_70.jpeg)

![](_page_5_Figure_5.jpeg)

Используя «Расширенный поиск» вы можете применить следующие дополнительные фильтры:

- Регион регион месторасположения исполнителя.
- Исполнитель вывести все товары по конкретному исполнителю.
- Цена применить диапазон цен от и до какой стоимости отобразить услуги.
- Акция вывести акционные услуги.
- Ранее закупленное услуги которые ранее закупались.

Дополнительно можно применить сортировку товаров по: Цене и Рейтингу исполнителя.

Для того чтобы открыть карточку услуги и посмотреть более подробную информацию, нажмите на кнопку «Подробнее» или на название услуги. Отроется карточка услуги (рис.13). В ней вы сможете ознакомиться с подробным описанием услуги, а также: (1) Добавить услугу в корзину. (2) Ознакомиться с рейтингом и отзывами о исполнителе. (4) Посмотреть контактный номер исполнителя. (4) Скачать приложенную документацию к товару.

![](_page_6_Picture_82.jpeg)

Рис.13

Избранное. Услугу можно добавить в избранное, как и товар, нажав на флажок  $\Box$ , цвет флажка сменится на красный и услуга добавится к списку избранных товаров (рис.14), который можно увидеть в разделе «Избранное», находящийся в верхнем правом углу. Прокат туристического снаряжения

![](_page_6_Picture_83.jpeg)

Рис.14

Отзывы. В карточке услуги вы можете просмотреть последние 3 отзыва о исполнителе, для того чтобы просмотреть остальные, платформа предложит перейти в карточку компании данного исполнителя, в которой будут доступны все отзывы.

## **Добавление товара в корзину.**

Добавление услуг в корзину и создание операций происходит аналогично товарам. Смотри выше.